# **JB7 Knowledgebase**

### **Recommended tool for reformatting hard disk**

Posted by Brennan Technical Support on 25 March 2011 05:22 PM

You can format HDDs to be FAT32 through the use of free third party software like EASUS (http://www.partition-tool.com/).

This will allow you to format your hard drive even if it is larger than the size allowed by the windows formatting wizard.

## **Recovering music from a backup USB hard drive**

Posted by Brennan Technical Support on 25 March 2011 05:34 PM

- 1. Attach the backup USB hard drive.
- 2. Push the main control knob to start the main menu, then turn the knob to scroll and select USB Functions
- 3. Then select Restore Music.

The display will show the file count and percentage done for each file as it restores

Please note that depending on how many albums/tracks you have means that it could take up to a couple of days to restore

## **How to back up your JB7 to a USB Hard drive**

Posted by Brennan Technical Support on 21 April 2011 03:27 PM

We recommend that all our customers back up their music regularly. To back up your Brennan music onto an external hard-drive:

- 1. Make sure the hard-drive is formatted to **FAT 32**. For more information on this see the 'Question' section of our website
- 2. Plug the external hard-drive into the front of the Brennan using the USB port
- 3. "USB OK" will show on the screen if the hard-drive is formatted correctly
- 4. On the **menu** function, choose "**USB functions**" and then "**Backup music**"
- 5. This may take up to a few days depending on how much music you have stored
- 6. If you want to restore this music in the future, follow the same procedure but choose "Restore music" instead.

Note: The internal hard disk is a mechanical device like the engine on a car and is subject to wear and breakdown. It makes sense to make a backup of the music to save having to reload the CDs in the event of a breakdown. To backup the music you will need a USB hard drive formatted with FAT32 and with sufficient capacity

You can find how much space is used by the music on the internal disk drive by selecting Disk Stats in the main menu. Backup is timeconsuming but is incremental and is done in the background. That means you can listen to music while doing a backup. It also means you can interrupt a backup (press and hold the Play/Stop button) and restart it later.

Incidentally if you buy a second JB7 for another room in your home, you can use the backup to load the second JB7 rather than reload all your CDs onto the second system. Also, if you plug the backup disk into a computer you can play the music on the computer.

**Attachments** 

# **Is there a way of backing up my JB7 so I wouldn't have to load my entire CD collection again if the system was to break down?**

Posted by Brennan Team on 23 July 2012 04:34 PM

The JB7 has been designed to allow back up to a USB hard disk, this means that in the event of a break down you will not have to load your CD's again.

Technically speaking the JB7 is compatible with mass storage devices formatted with FAT16 or FAT32 and operating at 12Mbits (Full

Speed USB).

This isn't much help unless you are a computer wizard because many products do not provide this information on the packaging or website.

One option is to buy a USB hard disk that we have tested.

You can find one on the shop page (http://www.brennan.co.uk/units)

### **Power failure during a backup or restore**

Posted by Brennan Team on 26 June 2013 03:07 PM

If you suffer a power failure or for some reason you accidentally power off the JB7 during a backup or restore, then just re-start the program again.

The JB7 will remember the last full album/track if did and re-start from there.

#### **Adjust the data compression level or disable data compression**

Posted by Brennan Technical Support on 25 March 2011 05:31 PM

1 Push the main control knob to start the main menu, then turn the knob to scroll to Settings. Select it by pushing the knob.

2 Turn the knob, scroll to Compression, and push to select.

3 The following options will appear:

a No Compression: music will not be compressed b Most Compress: 128k bits/sec c Normal: 192k bits/sec d High Quality: 320k bits/sec

The following table indicates how the compression level alters the number of CDs you can get on the hard drive.

Compression level Size of JB7 hard drive

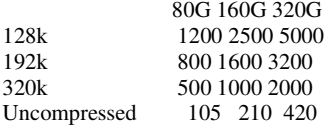

Note: When you upload music, JB7 will compress the music to MP3 format so that you can store more music on the hard disk. Music is quickly loaded in raw form, and then JB7 compresses music when it is in standby mode, to save time. During compression JB7 displays the percentage progress and the number of remaining uncompressed tracks.

JB7 allows you to choose the level of compression or disable compression. When compression is disabled, any CDs loaded will not be compressed. This may be useful if you wish to keep an exact copy of a CD. An uncompressed album will have a little letter 'p' next to the number when you browse through the albums. You can think of it as being protected or perfect.

Generally it is hard to notice when a track has been compressed but it occasionally will affect the sound quality. If you do encounter a CD that does not respond well to MP3 compression, reload the CD with the compression disabled. It will overwrite the previously compressed version – you don't have to delete it.

### **Table showing how many CDs can be stored on a JB7**

Posted by Brennan Technical Support on 25 March 2011 05:44 PM

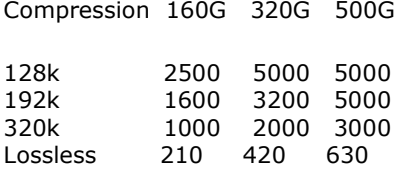

N.B. 192k is the default setting - normal compression

### **Compression and Quality**

Posted by Brennan Team on 18 August 2011 10:12 AM

I am often asked about MP3 quality. I have been listening to MP3 files for a decade and I have pretty good ears when it comes to high frequencies or detecting interference or distortion. In general I cannot tell when music has been compressed. Sometimes I think I must be listening to the original and I find it has been compressed. Sometimes I think I have heard compression and it turns out to be the original.

Thats not meant to be a challenge like we bet you can't tell the difference between Butter and Margarine. It may be that I switch off my critical faculties when I'm enjoying music but I don't generally notice MP3 compression on the JB7.

There are some tracks on some CDs where I can tell that it has been compressed and I can tell the difference. Sometimes in quiet passages with Piano or Harp if the original had some tape hiss then I can hear it.

My recommendation is that if you do encounter a CD that does not respond well to MP3 compression then reload that CD with compression disabled. It will overwrite the previously compressed version - you don't have to delete it.

Many customers with a few hundred CDs buy the biggest capacity JB7 and load their entire CD collection uncompressed to guarantee the sound quality. Some customers load their classical music uncompressed and their pop music compressed.

## **Import album and track names from a USB device**

Posted by Brennan Technical Support on 25 March 2011 05:37 PM If you have edited album and track names in the 'jb7 catalogue' you can then import the edited names from the USB device back onto JB7.

1 Push the main control knob to start the main menu, then turn the knob to scroll to USB Functions. Select it by pushing the knob.

2 Turn the knob again, scroll to Import Names, and push to select.

JB7 will then rename files changed in the 'jb7 catalogue'.

## **Export album and track names to an external USB device**

Posted by Brennan Technical Support on 25 March 2011 05:37 PM

1 Push the main control knob to start the main menu, then turn the knob to scroll to USB Functions. Select it by pushing the knob.

2 Turn the knob, scroll to Export Names, and push to select.

3 JB7 will then create a file on the USB device called 'jb7 catalogue'. The file contains the names of all the albums and tracks stored on JB7, which allows you to rename lots of tracks and album names in a convenient way.

4 In the file you will find the album name, album identifier, number of tracks and track names. Only track names and album names are able

to be edited.

Note: do not change the number of lines in the file and avoid punctuation marks in the names.

## **Rip or copy a CD directly to an external USB device**

Posted by Brennan Technical Support on 25 March 2011 05:38 PM 1 Insert the USB device.

2 Insert the CD into the slot gently until it is pulled inside.

3 Push the main control knob to start the main menu, then turn and push the knob to select CD to USB.

4 You will be asked to pick a name from the album database. Select by pushing the knob.

5 This will then copy the entire CD to the USB device. The CD will be compressed to MP3 format

## **Reindex an album after a database update**

Posted by Brennan Technical Support on 25 March 2011 05:51 PM This can be used when the album database is updated to include recently published CDs which were not in the old database.

On the front panel:

1 Select an album that you wish to relabel. Push the main control knob, then turn to scroll to Reindex Album.

2 A list of possible album names will appear. Select the correct album name by turning the main control knob and pushing to select.

#### **Rename an album**

Posted by Brennan Technical Support on 25 March 2011 05:52 PM On the front panel:

1 Push the main control knob, then turn it and select Browse Albums.

2 Select the album you wish to rename by scrolling through the choices and pushing the knob.

3 Turn the knob to scroll to Rename Album. Follow steps 3–6 in 'To rename a track'.

On the remote control:

1 Press the Menu button, then use the up and down arrow buttons to scroll to Browse Albums.

2 Use the up and down arrow buttons to scroll through albums, and press the OK button to select the album you wish to rename.

3 Use the up and down arrow buttons to select Rename Album.

4 Follow steps 2–7 in 'To rename a track'.

#### **Rename a track**

Posted by Brennan Technical Support on 25 March 2011 05:53 PM On the front panel:

1 To rename a currently playing track, push the main control knob to select Current Track.

2 Turn the main control knob and select Rename Track.

3 The cursor will be positioned at the end of the text; you add or delete letters at this cursor.

4 Add letters by turning the main control knob to see the letters, then push the knob.

5 Press the Back button to delete letters.

6 Press the Next button when complete.

On the remote control:

The advantage of using the remote control rather than the front panel to rename a track is that you can add or delete letters and move the cursor, so for example you can change or add letters in the middle of a track name.

1 To rename a currently playing track, press OK and use the up and down arrow buttons to select Current Track. Press OK, and use the up and down arrow buttons to find and select Rename Track.

2 Enter letters on the remote using the numeric buttons in the same way as texting on a mobile phone, e.g. press the '2' button once for 'a', twice for 'b', three times for 'c' and so on.

3 If you wish to enter a capital letter, these appear after the lower case letters, so keep pressing until they appear.

4 To delete a letter press the Del button.

5 To move the cursor left and right, press the Prev and Next buttons.

6 When you've finished entering the letters, press OK.

7 Note that the name of the track may be longer than the length of the display can accommodate, so only part of the name near the cursor will be shown.

## **Delete a track**

Posted by Brennan Technical Support on 25 March 2011 05:54 PM On the front panel:

1 Select the track you want to delete by following steps 1–9 of 'To search for a track'.

2 Turn the main control knob to find Delete Track, and push to select.

3 You will be asked 'Are you sure?' Push the knob again to confirm that you want to delete the track.

On the remote control:

1 Select the track you want to delete by following steps 1–8 of 'To search for a track'.

2 Press OK to select a track.

3 Press the up and down arrow buttons and select Delete Track.

4 You will be asked 'Are you sure?' Press OK to confirm you wish to delete the track.

To delete an album, follow the same steps as 'To delete a track' but scroll to Album Search and select an album instead.

Note

If you have the deleted track logged in a playlist, then you will need to amend the playlist as well. The JB7 does not automatically delete albums or tracks from playlists if they are removed from the HDD

### **Load a track onto hard disk**

Posted by Brennan Technical Support on 25 March 2011 06:01 PM 1 Insert the CD gently into the slot until it is drawn in.

2 The CD menu will automatically start after a few seconds.

3 Turn the main control knob until it shows Track to HDD, and push the knob in.

4 Turn the knob to view the album name choices for the CD in the album database, and push the knob in to select the appropriate album name.

5 If the suggested names do not match the CD, select the option 'Other'.

6 You will then be presented with a temporary name for the CD, something like 'album123'. Track names will be given temporary names, 'track1', 'track2', and so on. To rename the album, see….on page 00

7 Turn the main control knob to scroll through a list of tracks, and push the knob to select a track. This will load your chosen track onto JB7. Progress will be displayed on the front panel. Press the Eject button to retrieve the CD.

## **Load a whole CD onto the hard disk**

Posted by Brennan Technical Support on 25 March 2011 06:01 PM 1 Insert the CD gently into the slot until it is drawn in.

2 The CD menu will automatically start after a few seconds, displaying the 'Load CD to HD' option.

3 Push the main control knob in to choose that option, and to load the CD.

4 Turn the knob to view the album name choices for the CD in the album database, and push the knob in to select the appropriate album name.

5 If the suggested names do not match the CD, select the option 'Other'.

6 You will then be presented with a temporary name for the CD, something like 'album123'. Track names will be given temporary names, 'track1', 'track2' and so on. To rename the album, see….on page 00

7 The CD will then start to load onto the HD, and progress will be displayed on the front panel.

8 You can use JB7 as usual whilst the CD loads, although loading will slow down a bit because the system is doing two things at once.

9 You can stop a CD loading by ejecting the CD, or by pressing and holding the Play/Stop button.

10 Once the CD has fully loaded, JB7 will automatically eject the CD.

## **Renaming Tracks and Albums**

Posted by Brennan Technical Support on 20 April 2011 11:14 AM **To rename a track:**

- 1. Select "browse albums"
- 2. Select the album the track is saved under.
- 3. Select pick track.
- 4. Select Rename track.
- 5. Enter the new track name and press next to confirm and save.

#### **To rename an Album:**

- 1. Select "browse albums"
- 2. Select the album the track is saved under.
- 3. Select Rename Album.
- 4. Enter the new album name and press next to confirm and save.

Please note

There is a 64 character limit on track and album names. This can cause a problem - especially on Classical CD box sets. These collections tend to have long names and the names differ only after the 64th letter. Typically they end in - disk one, disk two etc. What this means is that the JB7 thinks they are the same CD and will load all the tracks into the same album. That can result in missing tracks and tracks playing in the wrong order.

The solution is to delete the affected album[s] and reload the CDs but edit the album name after each CD - to make it different within the first 64 letters.

## **How do I use the Import / Export names function?**

Posted by Brennan Technical Support on 21 April 2011 11:28 AM

First, attach an empty usb device / data stick to the JB7 - scroll to USB Functions and then choose export names. You will then need to attach the USB device to your PC, open and you'll see JB7 catalogue - please open this with microsoft notepad and not word or excel.

Please be very careful with the amendments, avoid leaving empty spaces and gaps - only amend the titles and tracks etc.

Once complete, please save back to the data stick overwriting the original - disconnect the USB stick from the PC and plug it back in to the

JB7.

Then on your unit select "USB functions" and choose import names.

Your Jb7 then will update your track names for you.

### **How can I create a text document of the albums on my JB7?**

Posted by Brennan Team on 17 June 2011 09:24 AM To create a text document of the albums on your device:

1) Insert a USB storage device (Eg a USB Pendrive)

2) Go to the main menu

3) Select "Usb Functions".

4) Select "List Albums"

This Will create a txt. file on your USB stick detailing the albums stored on your unit.

## **Load CD box sets to the JB7?**

Posted by Brennan Team on 15 August 2011 11:17 AM

Sometimes we find that multi CD albums can get loaded on the jb7 incorrectly . To prevent this, we would recommend the following procedure:

1. Load the first CD from the boxset, selecting the correct name for that album.

2. Rename the first CD to have "CD 1 " at the end of the title. Eg "Multi CD Album Disc 1".

3.Load the next CD from the boxset, selecting the correct name for that album.

4. Rename the second CD to have "CD 2 " at the end of the title. Eg "Multi CD Album Disc 2".

5. Repeat until all CDs are loaded.

How to rename an Album:

- 1. Select "browse albums" from the main menu.
- 2. Select the album You want to rename.
- 3. Select Rename Album.

4. Enter the new album name and press next to confirm.

This should help you resolve any problems you have loading multi CD albums and box-sets onto your unit.

We have released a new instruction booklet - You can download a copy here http://www.brennan.co.uk/itemcontent.php/content/help

## **Album Organisation**

Posted by Brennan Team on 18 August 2011 10:16 AM

Albums are stored in the order they are loaded. You can delete tracks or albums. If you delete an album it leaves a gap that will be filled when you load the next CD.

Albums and tracks both have names up to 64 characters - including spaces. There is no formal structure for extra information like artist, genre, year, composer but you can put anything you want in the album and track names and edit them as many times as you want - you don't just get once chance.

## **Having loaded the CDs onto JB7, can I rearrange their numerical order?**

Posted by Brennan Technical Support on 31 August 2011 02:51 PM You cannot rearrange the numerical order of the CDs once they are loaded onto JB7, but you can make a playlist with them in any order.

## **Can I delete tracks and rearrange them?**

Posted by Brennan Technical Support on 31 August 2011 02:51 PM You can delete tracks from the HDD. You cannot rearrange tracks on an album, but you can make a playlist with them in any order.

## **Will the database recognise the names of albums on a USB?**

Posted by Brennan Technical Support on 31 August 2011 02:53 PM The database will only recognise the names of tracks and albums loaded from a CD.

When you upload albums from a USB the JB7 will upload what it sees, that is if you have the album and tracks named correctly then it will copy them as is, but if won't recognise the album or tracks as it does with a CD.

## **Deleting tracks and albums**

Posted by Brennan Technical Support on 31 August 2011 03:02 PM To delete a track

#### **On the front panel**

1 Select the track you want to delete. 2 Turn the main control knob to find Delete Track, and push to select. 3 You will be asked 'Are you sure?' Push the knob again to confirm that you want to delete the track.

#### **On the remote control**

1 Select the track you want to delete.

2 Press OK to select a track.

3 Press the up and down arrow buttons and select Delete Track.

4 You will be asked 'Are you sure?' Press OK to confirm you wish to delete the track.

#### **To delete an album**

To delete an album, follow the same steps as 'To delete a track' but scroll to Album

## **Renaming Tracks/Albums - Character Recognition**

Posted by Brennan Team on 11 October 2011 01:32 PM

Although the JB7 will let you enter a / or \ the JB7 will not recognise or save it. Originally the slash was allowed but it caused problems when transferring files to a PC. So a filter was added that cleans up names to prevent the PC problem.

## **Guide to Renaming, Deleting & Album Organisation**

Posted by Brennan Team on 31 October 2011 12:16 PM Guide to Renaming, Deleting & Album Organisation

#### **Attachments**

renaming, deleting and album organisation.pdf (1.93 MB)

## **Rip or copy a CD directly to an external USB device?**

Posted by Brennan Team on 23 July 2012 04:36 PM 1.Insert the USB device.

2.Insert the CD into the slot gently until it is pulled inside.

3.Push the main control knob to start the main menu, then turn and push the knob to select CD to USB.

4.You will be asked to pick a name from the album database. Select by pushing the knob.

5.This will then copy the entire CD to the USB device. The CD will be compressed to MP3 format

## **Play tracks randomly**

Posted by Brennan Technical Support on 25 March 2011 05:59 PM On the front panel, push the main control knob and turn the knob to select Settings, then Play Mode.

Scroll through the options and select Random Mode.

While a track is playing, press the Rand button on the remote control. Keep pressing Rand to select Random On or Random Off. Selecting Random Off will play tracks in the order they appear in their albums, and albums in the order you loaded them onto your JB7.

## **Play Modes and Playlists**

Posted by Brennan Team on 18 August 2011 10:14 AM In Normal mode the JB7 plays tracks in the order they appear on the CD and plays the CDs in the order they were loaded.

When you pick an album - using Browse Albums or Find Album - then the JB7 assumes you want to listen to the tracks in order and selects Normal mode.

In Random mode the JB7 plays tracks from any album on the hard disk (and on the USB if something is plugged in). I occasionally get asked about the random algorithm. In fact it is

not quite random in the mathematical sense. The JB7 first picks a random track - using a random number generator - then checks if it has been played recently. If it has been played recently it tries again.

If you press the Play/Stop button the JB7 will resume where it stopped. If you press the Next button when it is stopped then the JB7 will turn on Random mode and play something at random.

A Playlist is a list of tracks and/or albums. You can play a playlist in order or randomly. Press the Random button on the remote to change the setting.

## **Random**

Posted by Brennan Team on 24 October 2011 12:32 PM

In Normal mode the JB7 plays tracks in the order they appear on the CD and plays the CDs in the order they were loaded. When you pick an album - using Browse Albums or Find Album - then the JB7 assumes you want to listen to the tracks in order and selects Normal mode.

In Random mode the JB7 plays tracks from any album on the hard disk (and on the USB if something is plugged in). We occasionally get asked about the random algorithm. In fact it is not quite random in the mathematical sense. The JB7 first picks a random track - using a random number generator - then checks if it has been played recently. If it has been played recently it tries again.

If you press the Play/Stop button the JB7 will resume where it stopped.

If you press the Next button when it is stopped then the JB7 will turn on Random mode and play something at random.

A Playlist is a list of tracks and/or albums. You can play a playlist in order or randomly. Press the Random button on the remote to change the setting.

## **Normal Play**

Posted by Brennan Team on 24 October 2011 12:38 PM

Normal Play: plays tracks in the order they appear on the CD and plays the CDs in the order they were loaded. When you pick an album – using Browse Albums or Album Search – then JB7 assumes you want to listen to the tracks in order and will select Normal mode automatically. Normal mode enables segue.

## **Intro Mode**

Posted by Brennan Team on 24 October 2011 12:38 PM Intro Mode: Starts the next track after 12 seconds.

## **Random Intro**

Posted by Brennan Team on 24 October 2011 12:39 PM Random Intro: Starts the next track after 12 seconds and plays the tracks in random order.

# **Segue Off**

Posted by Brennan Team on 24 October 2011 12:39 PM Segue Off: Stops a track blending into the next.

## **What should I set the recording level to?**

Posted by Brennan Team on 16 June 2011 01:30 PM To get the best recording level, first Find and play the loudest passage of music to be recorded.

Increase the recording level on the jb7 until it starts to distort.

Then reduce the recording level a couple of levels.

You are now set to the optimum recording level for your equipment.

# **Recording**

Posted by Brennan Team on 20 October 2011 03:58 PM

JB7 can record music from an external source (such as a radio record player, cassette player or mp3 player) using the Aux in input. You will need a cable that plugs into an output of the source device, with a 3.5mm headphone jack to plug into the Aux in (see the Quickstart Guide for an illustration).

Recordings will be saved into an album called 'Recordings' and named sequentially (Aux 1, Aux 2, etc.). You will need to adjust the recording level for optimum quality. There is a recording timeout which will stop the recording after a fixed time – this is to avoid accidentally recording a month's worth of silence!

### **To start a recording from the Aux input**

#### **On the front panel**

1 Push the main control knob to start the main menu, then turn the knob to scroll to Recording. Select it by pushing the knob. 2 Turn the knob, scroll to Start Recording, and push to select. It will record from the Aux input to a file with a name like Aux1, Aux 2, etc. in an album called 'Recordings'. You can then edit the name of the 'Recordings' album to reflect what you recorded, and subsequent recordings will be put in a new 'Recordings' album. For instructions on renaming tracks and albums, see page 20 of the user guide.

#### **On the remote control**

Press the Aux button, then the Rec button. Recording will continue up to a maximum time or can be stopped (see below for instructions).

#### **To stop a recording**

**On the front panel** Press the Play/Stop button.

**On the remote control** Press the Rec button. To stop one recording and start another (e.g. between tracks) press Rec twice.

#### **To adjust the recording level**

1 Push the main control knob to start the main menu, then turn the knob to scroll to Recording. Select it by pushing the knob. 2 Turn the knob, scroll to Recording Level, and push to select. For best results the recording level should be as high as possible without distortion or clipping on the loudest

passages of music. To test this, make sure that something is being played into the Aux in. Once you are at the loudest part of the music, set the recording level as high

as possible but ensure the audio does not distort.

#### **To adjust the recording time**

To avoid filling the hard disk with silence if you forget to stop recording, JB7 has a recording timeout, which will automatically stop recording after a specified time.

1 Push the main control knob to start the main menu, then turn the knob to scroll to Recording. Select it by pushing the knob. 2 Turn the knob, scroll to Recording Time, and push to select. Turn the knob to increase or decrease the time, and choose from 0 to 99 minutes.

#### **Attachments**

 recording via aux.jpg (25.04 KB) back of the brennan.jpg (50.79 KB)

#### **Guide to recording from an external source**

Posted by Brennan Team on 10 November 2011 10:56 AM

Guide to recording from an external source

#### **Attachments**

a guide to recording from an external source.pdf (757.93 KB)

## **Recording Limits**

Posted by Brennan Team on 21 June 2013 01:45 PM JB7 can record music from an external source (such as a radio or record player) using the Aux-in input.

When you start a recording a new folder called "Recordings" will appear under the albums list. This will then contain the recorded tracks named as Aux 1, Aux 2 etc.

Once you have finished the recordings you can then re-name the folder to the album you want and also rename the recorded tracks as well.

There is however a limit on the amount of tracks the recordings folder can hold and is currently 99 tracks.

If you find you cannot record for some reason just check how many tracks are contained within the recordings folder?

If it is full (I.e. you can see Aux 1 to Aux 99), then just re-name the recordings folder, for instance you could name the folder as Recordings1

This will allow a new recordings folder to be created which will in turn allow the recordings to start again.

### **Replacing the clock battery**

Posted by Brennan Technical Support on 25 March 2011 05:17 PM

The battery is a CR1220 - make sure you can obtain one before you start.

It will also help you recognise the existing battery.

Assuming you are comfortable to do this - there are four screws holding the lid to the base. (Do not undo the screw in the middle).

The lid slides towards the back and you will see the battery held in by a spring clip - it's a bit fiddly but you can release it with a fine screwdriver or tweezers.

## **Brennan JB7 specification details**

Posted by Brennan Technical Support on 25 March 2011 05:20 PM

- Stores 2500/5000/5000 CDs on 160/320/500G (high compression typical CD)
- Stores 1200/2500/5000 CDs on 160/320G/500G (normal compression worst case CD)
- Stores 210/420/630 CDs uncompressed on 160/320G/500G (worst case)
- Total 60W RMS
- 32 key credit card remote
- 2.4 million album database update on CD
- Text Search for Track or Album by remote control or front panel
- Segue blends one track into the next
- $180 \times 32$  soft scrolling graphic vacuum fluorescent display
- Compact  $4.8 \times 16 \times 22$  cm
- 1.6kg steel and aluminium construction
- One touch startup relax let JB7 pick the tracks
- One touch rip transfer a CD track to MP3 player
- One touch record convert vinyl to MP3s
- Loads CDs to hard disk at  $12x$  play music while loading
- Battery backed up clock with alarm
- MP3 encode at 128k, 192k or 320k done automatically
- USB 2.0 Full Speed 12 Mbits / sec compatible with USB Mass storage class devices formatted with FAT16 or FAT32 - USB memory sticks, Ipods, MP3 players, USB hard drives. Not MP4 players and Touch iPods. Take a look at our recommended drives before buying a backup drive.
- Rear connectors loudspeakers, line in, line out, headphone, 24V DC
- Backup music and playlists to external USB hard disk for safe keeping
- 400MHz Blackfin processor with Dual MAC
- Find and play MP3s on MP3 players and USB drives as if they were internal
- Transfer MP3s and AAC files to and from USB
- External laptop computer style 24V power supply / AC adaptor included works from 110V to 240V. Size 3cm x 6cm x 13cm. 3m overall lead length.
- Loudspeakers 22cm (H) x 14.5cm (W) x 18cm (D)

#### **Attachments**

 jb7\_bsp50\_ipod\_500.jpg (75.21 KB) rh\_jb7\_remote.jpg (48.45 KB) back of the brennan.jpg (50.79 KB)

### **CD is stuck in machine**

Posted by Brennan Technical Support on 25 March 2011 05:21 PM

We buy the mechanisms from three different manufacturers but they sometimes seem to take offense at a particular CD and will not eject it. If this happens we have a technique

that usually does the trick. **Simply turn the power off and re-apply the power with your finger on the eject button**. You can do it by turning off at the wall or pulling out and reinserting the 24V DC connector. This usually ejects the offending CD but leaves the JB7 in a

diagnostic mode so you need to restart normally.

If you load lots of CDs in quick succession the JB7 will warm up quite a bit - thats normal. Some JB7 owners have reported that CDs which were slow or failed to load when the JB7 was warm loaded OK when the JB7 was cool. I have no direct experience of this but semiconductor lasers (used in the CD pickup) are temperature sensitive and have temperature compensation circuits so its possible and something to bear in mind.

CDs with a Video at the end may report Load Incomplete - just check the CD sleeve notes to see if there is a video.

## **Recommended tool for reformatting hard disk**

Posted by Brennan Technical Support on 25 March 2011 05:22 PM You can format HDDs to be FAT32 through the use of free third party software like EASUS (http://www.partition-tool.com/).

This will allow you to format your hard drive even if it is larger than the size allowed by the windows formatting wizard.

## **Avoiding overheating the Brennan JB7**

Posted by Brennan Technical Support on 25 March 2011 05:26 PM

The Brennan JB7 uses very efficient switching power amplifiers and laptop disk drives. Nevertheless, the display, DSP, motors and power amplifiers all generate heat. The JB7 uses the metal case, instead of a bulky heatsink or noisy fan, to dissipate this heat. It is normal for JB7 to feel warm, and it will be warmer when playing very loud music or loading many CDs one after the other.

The JB7 can overheat if covered or enclosed, so make sure it has plenty of space around it.

### **Adjust the data compression level or disable data compression**

Posted by Brennan Technical Support on 25 March 2011 05:31 PM

1 Push the main control knob to start the main menu, then turn the knob to scroll to Settings. Select it by pushing the knob.

2 Turn the knob, scroll to Compression, and push to select.

3 The following options will appear:

a No Compression: music will not be compressed b Most Compress: 128k bits/sec c Normal: 192k bits/sec d High Quality: 320k bits/sec

The following table indicates how the compression level alters the number of CDs you can get on the hard drive.

Compression level Size of JB7 hard drive

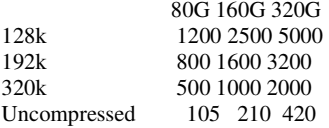

Note: When you upload music, JB7 will compress the music to MP3 format so that you can store more music on the hard disk. Music is quickly loaded in raw form, and then JB7 compresses music when it is in standby mode, to save time. During compression JB7 displays the percentage progress and the number of remaining uncompressed tracks.

JB7 allows you to choose the level of compression or disable compression. When compression is disabled, any CDs loaded will not be

compressed. This may be useful if you wish to keep an exact copy of a CD. An uncompressed album will have a little letter 'p' next to the number when you browse through the albums. You can think of it as being protected or perfect.

Generally it is hard to notice when a track has been compressed but it occasionally will affect the sound quality. If you do encounter a CD that does not respond well to MP3 compression, reload the CD with the compression disabled. It will overwrite the previously compressed version – you don't have to delete it.

## **Recovering music from a backup USB hard drive**

Posted by Brennan Technical Support on 25 March 2011 05:34 PM

- 1. Attach the backup USB hard drive.
- 2. Push the main control knob to start the main menu, then turn the knob to scroll and select USB Functions
- 3. Then select Restore Music.

The display will show the file count and percentage done for each file as it restores

Please note that depending on how many albums/tracks you have means that it could take up to a couple of days to restore

## **Updating the CD database on your JB7**

Posted by Brennan Technical Support on 25 March 2011 05:36 PM 1 Insert the CD-ROM with the new album database.

2 Push the main control knob to start the main menu, then turn the knob to scroll to CD Functions. Select it by pushing the knob.

3 Turn the knob and push to select Update CDDB. The new album database will be installed.

Note: This is derived from a database known as CDDB that contains details on more than 2 million CDs. The file on the CD-ROM, actually called SQDB, is over 500 megabytes and is decompressed as it is loaded. Progress will be displayed on the front display panel with snippets from the database. The whole process will take around 20 minutes. If you interrupt the update you will be left without a valid album database and will have to start again.

You can obtain the database from this link:

http://www.brennanmusicdatabase.com/

### **Import album and tack names from a USB device**

Posted by Brennan Technical Support on 25 March 2011 05:37 PM

If you have edited album and track names in the 'jb7 catalogue' you can then import the edited names from the USB device back onto JB7.

1 Push the main control knob to start the main menu, then turn the knob to scroll to USB Functions. Select it by pushing the knob.

2 Turn the knob again, scroll to Import Names, and push to select.

JB7 will then rename files changed in the 'jb7 catalogue'.

### **Export album and track names to an external USB device**

Posted by Brennan Technical Support on 25 March 2011 05:37 PM 1 Push the main control knob to start the main menu, then turn the knob to scroll to USB Functions. Select it by pushing the knob.

2 Turn the knob, scroll to Export Names, and push to select.

3 JB7 will then create a file on the USB device called 'jb7 catalogue'. The file contains the names of all the albums and tracks stored on JB7, which allows you to rename lots of tracks and album names in a convenient way.

4 In the file you will find the album name, album identifier, number of tracks and track names. Only track names and album names are able to be edited.

Note: do not change the number of lines in the file and avoid punctuation marks in the names.

## **Rip or copy a CD directly to an external USB device**

Posted by Brennan Technical Support on 25 March 2011 05:38 PM

1 Insert the USB device.

- 2 Insert the CD into the slot gently until it is pulled inside.
- 3 Push the main control knob to start the main menu, then turn and push the knob to select CD to USB.
- 4 You will be asked to pick a name from the album database. Select by pushing the knob.

5 This will then copy the entire CD to the USB device. The CD will be compressed to MP3 format

### **12.How to install a hex file to your JB7**

Posted by Brennan Technical Support on 25 March 2011 05:39 PM

As there are two versions of the Brennan JB7, so it is advisable to place both files on your USB drive unless you know which file you need for your machine.

Both JB7 hex file versions are contained within the file JB7.zip

When you go to update the hex file the JB7 will automatically choose the correct version required if both are on the USB drive.

Also please see the attached guide.

#### **Attachments**

downloading and installing the jb7 hex file.pdf (182.35 KB)

jb7.zip (588.72 KB)

### **Transfer a track from CD to an external USB device**

Posted by Brennan Technical Support on 25 March 2011 05:40 PM 1 Insert the CD.

2 The CD menu will automatically start.

3 Turn the main control knob to scroll, then push the knob to select 'Track to USB'.

4 Scroll to select which track you wish to transfer. This will then load the track to the USB device.

5 On the remote, this can be done when the track on the CD is playing. Just press the Rip button. Note that playing will stop as it is mechanically inefficient to rip and play the CD at the same time

### **Transfer a track, playlist or album to an external USB device**

Posted by Brennan Technical Support on 25 March 2011 05:41 PM Insert the USB device.

On the front panel:

1 To add a selected track, playlist or album push the main control knob, then turn the knob to scroll to Track Search, Playlists or Album Search. Select by pushing the knob.

2 Turn the knob to scroll to 'Track to USB', 'Playlist to USB' or 'Album to USB', and push the knob to select.

On the remote control:

1 To add the current track to the USB device press the Rip button on the remote.

2 Entire albums and playlists cannot be transferred using the Rip button on the remote. Instead, press Menu, then use the up and down arrow buttons and select Album Search or Playlists by pressing OK. Use the up and down arrow buttons again to select the album or playlist and then press OK to select 'Album to USB' or 'Playlist to USB'.

#### **Transfer a track, playlist or album to an external USB device**

Posted by Brennan Technical Support on 25 March 2011 05:41 PM Insert the USB device.

On the front panel:

1 To add a selected track, playlist or album push the main control knob, then turn the knob to scroll to Track Search, Playlists or Album Search. Select by pushing the knob.

2 Turn the knob to scroll to 'Track to USB', 'Playlist to USB' or 'Album to USB', and push the knob to select.

On the remote control:

1 To add the current track to the USB device press the Rip button on the remote.

2 Entire albums and playlists cannot be transferred using the Rip button on the remote. Instead, press Menu, then use the up and down arrow buttons and select Album Search or Playlists by pressing OK. Use the up and down arrow buttons again to select the album or playlist and then press OK to select 'Album to USB' or 'Playlist to USB'.

## **Internal amp specification for the JB7**

Posted by Brennan Technical Support on 25 March 2011 05:52 PM The JB7 has an internal 60W amp – this can be bypassed via the headphone socket should you wish to use your own amp.

The JB7 was originally designed as a standalone unit. As many as 50% of our customers like to add to a current system in which case we are only able to offer guidance on the connections you will require for the JB7.

You need to connect a line level signal into the JB7 Aux In. The simplest way to do that is to use line out or the headphone out on your

existing amplifier.

We use an AD1981 Codec and MP7782 Power amp - you can find out any specifics from this and possibly take these specs along with you upon purchase.

#### **Speaker dimensions**

Posted by Brennan Technical Support on 25 March 2011 05:54 PM 22cm (Height) x 14.5cm (Width) x 18cm (Depth)

### **Load a whole CD onto the hard disk**

Posted by Brennan Technical Support on 25 March 2011 06:01 PM 1 Insert the CD gently into the slot until it is drawn in.

2 The CD menu will automatically start after a few seconds, displaying the 'Load CD to HD' option.

3 Push the main control knob in to choose that option, and to load the CD.

4 Turn the knob to view the album name choices for the CD in the album database, and push the knob in to select the appropriate album name.

5 If the suggested names do not match the CD, select the option 'Other'.

6 You will then be presented with a temporary name for the CD, something like 'album123'. Track names will be given temporary names, 'track1', 'track2' and so on. To rename the album, see….on page 00

7 The CD will then start to load onto the HD, and progress will be displayed on the front panel.

8 You can use JB7 as usual whilst the CD loads, although loading will slow down a bit because the system is doing two things at once.

9 You can stop a CD loading by ejecting the CD, or by pressing and holding the Play/Stop button.

10 Once the CD has fully loaded, JB7 will automatically eject the CD.

#### **Remote control is not working**

Posted by Brennan Technical Support on 25 March 2011 06:02 PM Please firstly source a replacement battery and test the remote again.

If it still does not work after doing this, please contact us for a replacement remote.

## **Using MP3 players with the JB7**

Posted by Brennan Technical Support on 25 March 2011 06:03 PM Most external MP3 players are supported via the external USB port. You can transfer the contents of your iPod to the JB7 - but all tracks will be represented in a single album without track information (300+ tracks in our test case).

You can also 'play' from the attached device, but again you can't select or search the tracks - start at the beginning and move forward.

External MP3 players are also partially supported via the external USB port, but this isn't something that seems particularly core to the system. You can transfer the contents of your iPod to the JB7 - but all tracks will be represented in a single album without track information (300+ tracks in our test case). You can also 'play' from the attached device, but again you can't select or search the tracks - start at the beginning and move forward.

## **Voltage, OHMS and Impedance**

Posted by Brennan Technical Support on 20 April 2011 11:10 AM

I'll sort of clear this up, from an actual engineering perspective. There are, in electronics, two quantities that are specified in ohms: impedance... resistance... Both, of course, are specified in ohms.

Ohms, simply stated, is a resistance to the flow of electricity. It has nothing to do with volume, only the amount of "resistance" to the current that flows. The larger the ohm value, i.e. 16 ohms versus 8 ohms, the more resistance is offered.

There are two other values in the electricity equation... voltage - which is the potential for current flow. Just because voltage exists doesn't mean that current is flowing (i.e. similar to a battery sitting in a drawer). Current is the second... this is "real work" in electrical circuits. Current ONLY flows when a circuit is completed and voltage is present. The AMOUNT of current that flows is directly related to the amount of resistance. Less resistance = more current...

Current, voltage and resistance are all related: V=I\*R... Higher voltage implies a greater capacity for more current, etc.

There is, virtually, no difference in volume between a 4 OHM, 8 OHM and 16 OHM setup IF, IF, IF, the amp is setup to handle each of those instances. Speaker volume (loudness) is a direct response to input voltage/current and a function of its sensitivity NOT impedance.

The impedance (4 OHM, 8 OHM and 16 OHM) is the resistance the amplifier (power amp) has to overcome to produce sound energy. Amps are designed to run "efficiently" at one impedance or another. Obviously, if an amp provides the same voltage, no matter what, a larger impedance MAY mean lower drive current to the speakers. As speakers are primarily current driven devices, an 8 OHM amp driving 16 OHMS MAY be "softer" but ONLY due to the fact that the current flowing in the speaker/amp circuit is halved.

Conversely, an 8 OHM amp driving a 4 OHM load MAY be louder but that's due to the fact that the amp/speaker circuit has twice the current (the ability to do real work) flowing. This impedance mis-match MAY destroy your power amp. MORE CURRENT FLOWING = MORE POWER REQUIRED. LOWER IMPEDANCE = GREATER POWER REQUIREMENTS. Amps spec'd at 8 ohms, running 4 OHM loads have to dissipate more power in the amp... if it's not made to do that it can destroy the amp...

#### **SUMMARY**

Impedance/resistance is specified in ohms. It refers to how much resistance is offered to the flow of electricity in a circuit. The larger the ohm value, the more resistance is offered. The lower the less. Lower impedances = more current flow and more power required. Higher impedances = less current flow and less power required. Loudness levels are dependent upon speaker sensitivity, not current draw in an amp.

## **What amp does the JB7 use?**

Posted by Brennan Technical Support on 20 April 2011 11:18 AM

The JB7 uses an Analog Devices AD1981 Codec and two Monolithic Power MP7782 Power amplifiers. Refer to Monolothic Power for details.

# **Delete a single track from my playlist?**

Posted by Brennan Technical Support on 20 April 2011 12:06 PM

**How do I delete a single track from my playlist?**

- 1. Go to the main menu
- 2. Select "playlsits"
- 3. Select "Edit Playlist"
- 4. Select the playlist you wish to edit.
- 5. Find the track you wish to remove.
- 6. Press Delete on your remote.

The track will now be deleted off you playlsit, but will remain in your main collection.

## **My unit says "Disk Full" but i should be able to store more. What can I Do?**

Posted by Brennan Technical Support on 20 April 2011 12:09 PM

First, try turning your unit off and leaving it for approx 30 seconds, turn it back on and leave it in standby as it compresses.

If your unit still does not compress your music collection, try the following:

#### **Clean up Settings:**

- Go to the menu
- Scroll through the options and select Settings
- Scroll through the options and select Maintenance
- Scroll through the options and select Clean up.
- Press ok, then when asked if you are sure, select ok.
- Wait for this to complete.
- Turn your unit off via the switch on the back.
- Turn your unit back on again via the switch on the back.

#### **Reset Settings:**

- Go to the menu
- Scroll through the options and select Settings
- Scroll through the options and select Maintenance
- Scroll through the options and select Reset settings.
- Wait for this to complete.

Check if the problem still occurs.

#### **Finally try a "compress all"**

**(NB: This will make all tracks compressible, even ones you have stored losslessly. Only continue if you are happy to have all your music in Mp3 Format)**

- Go to the menu
- Scroll through the options and select Settings
- Scroll through the options and select Maintenance
- Scroll through the options and select Compress all.
- Press ok, then when asked if you are sure, select ok.
- Wait for this to complete.
- Turn your unit off via the switch on the back.
- Turn your unit back on again via the switch on the back.

If the problem still occurs you may need to book your unit in for repair

## **How do I use the Import / Export names function?**

Posted by Brennan Technical Support on 21 April 2011 11:28 AM

First, attach an empty usb device / data stick to the JB7 - scroll to USB Functions and then choose export names. You will then need to attach the USB device to your PC, open and you'll see JB7 catalogue - please open this with microsoft notepad and not word or excel.

Please be very careful with the amendments, avoid leaving empty spaces and gaps - only amend the titles and tracks etc.

Once complete, please save back to the data stick overwriting the original - disconnect the USB stick from the PC and plug it back in to the JB7.

Then on your unit select "USB functions" and choose import names.

Your Jb7 then will update your track names for you.

# **What is the best way to get music from JB7 onto my iPod and ipod to my JB7?**

Posted by Brennan Technical Support on 03 May 2011 10:39 AM

What is the best way to get music from JB7 onto my iPod?

Transfer the music from the JB7 onto a USB memory stick. Then plug the memory stick into your PC. Copy the MP3s to a convenient folder on the PC then use iTunes to load these MP3s onto your iPod.

What is the best way to get my iTunes music onto JB7?

The best way is to copy folders of MP3s from your iTunes library onto a USB memory stick. Plug the memory stick into the JB7 and select upload albums from the USB functions menu. If your iTunes library contains non MP3 files then you will have to convert them first.

#### **How can I create a text document of the albums on my JB7?**

Posted by Brennan Team on 17 June 2011 09:24 AM

To create a text document of the albums on your device:

1) Insert a USB storage device (Eg a USB Pendrive)

- 2) Go to the main menu
- 3) Select "Usb Functions".
- 4) Select "List Albums"

This Will create a txt. file on your USB stick detailing the albums stored on your unit.

## **Problem CDs**

Posted by Brennan Team on 18 August 2011 09:48 AM The CD mechanism is a self contained sub-unit designed originally for laptop computers.

The mechanism is very compact - just 11mm high - but that sometimes leads to problems with some CDs. The CD mechanism can be noisy and slow to load if a CD is eccentric - there is simply no mass to balance the spinning CD and no place for the wobble to go. Sometimes a damaged or marked CD will stop loading before the end and report Load Incomplete. Many JB7 owner have found that washing a CD by hand with Fairy Liquid, rinsing in cold water and dabbing dry - can turn a noisy unloadable CD into a well behaved CD.

If all else fails some owners have made a copy of a difficult CD - using the more tolerant CD mechanism in a desktop PC. Then load the copy onto JB7.

Avoid CDs with paper labels - they can get stuck. Likewise avoid any non standard CDs. We have had to throw away CD mechanisms destroyed by flexible bio-degradable CDs and by "vibration damping rings" stuck to the CD.

## **Problem CDs**

Posted by Brennan Team on 18 August 2011 09:48 AM

The CD mechanism is a self contained sub-unit designed originally for laptop computers.

The mechanism is very compact - just 11mm high - but that sometimes leads to problems with some CDs. The CD mechanism can be noisy and slow to load if a CD is eccentric - there is simply no mass to balance the spinning CD and no place for the wobble to go. Sometimes a damaged or marked CD will stop loading before the end and report Load Incomplete. Many JB7 owner have found that washing a CD by hand with Fairy Liquid, rinsing in cold water and dabbing dry - can turn a noisy unloadable CD into a well behaved CD.

If all else fails some owners have made a copy of a difficult CD - using the more tolerant CD mechanism in a desktop PC. Then load the copy onto JB7.

Avoid CDs with paper labels - they can get stuck. Likewise avoid any non standard CDs. We have had to throw away CD mechanisms destroyed by flexible bio-degradable CDs and by "vibration damping rings" stuck to the CD.

## **Load Incomplete**

Posted by Brennan Team on 18 August 2011 09:56 AM

'Load incomplete' generally points to a dirty CD or scratched CDs, we always recommend washing the CD with warm water and Fairy Liquid then rinse in clean water and dab dry with kitchen towel. Its surprising how many CDs respond to this. CDs with a Video at the end may also report Load Incomplete - just check the CD sleeve notes to see if there is a video.

Saying that, If the Brennan is having difficulty with many CDs then its obviously more likely that the CD mechanism in the Brennan is the problem. The laser pickup in any CD player is a delicate device and unlike most semiconductor devices it can have problems if ever so slightly damaged (through bad handling by the courier sometimes). It's straightforward for us to replace the mechanism and your music

collection will be untouched.

There remains the possibility that the Brennan CD mechanism is generally OK but as previously stated I would only say that if it was a few CD's. This can happen because tolerances in the CD (like the position of the hole in the middle or the balance) interact badly with the mechanism.We have spoken to JB7 owners in the past and for these odd cases they found they could load the CD on a PC and either make a fresh CD or convert to MP3 and load those onto the Brennan with a USB stick.

The best thing to do would be to log the repair or a replacement unit here:

http://brennan.kayako.com/Troubleshooter/List

Go through the trouble shooter as this will log the error, here you can make the choose of having the unit in for repair or a new unit sent.

Parcel force will then come and collect the faulty unit.

## **DAC & Power Amplifier**

Posted by Brennan Team on 18 August 2011 09:59 AM We are sometimes asked what Digital to Analogue Convertor (DAC) chip or what power amplifier we use.

The DAC is an Analogue Devices AD1981. The Power amplifiers are Monolithic Power MP7782.

### **Tips for diagnosing USB problems.**

Posted by Brennan Team on 18 August 2011 10:03 AM

When you plug a compatible drive into JB7 it will briefly display USB OK and then the display to the right of the clock will change from USB ----- to USB nnnnn where nnnnn is the number of MP3 tracks on the USB device.

If you plug in an incompatible device the JB7 may not be able to detect the device (if it is 480Mbits only). In that case the display will not change. If you plug in an NTFS drive the display will briefly show USB NG and the display to the right of the clock will change to USB P7 (or similar error code)

You can find out if a drive is FAT16, FAT32 or NTFS by plugging it into a PC. You then need to find the drive in Windows Explorer (in My Computer) then right click on the drive and select Properties from the drop down menu.

You can re-format a drive from NTFS using free software. We recommend Easus Partition Manager Home Edition or Swissknife - there are links to the download site from our questions page.

Almost all USB memory sticks work with JB7 so a good way to check the USB is OK is to try it with a memory stick.

If your MP3 player has a colour display and displays photographs and/or videos then it is actually an MP4 player - its a different class of USB device and the JB7 cannot talk to it.

If you get an error after using export names then import names the error is usually in the album preceding the reported line. You may have inadvertantly deleted a line or introduced a new one. You should wait for all the music to be compressed before using these functions. Try re-exporting the names and import without making any changes to get started.

When you load tracks into JB7 from the USB the order of the tracks is the order they occur in the directory on the USB device. If you drag and dropped many tracks at once using a computer the tracks may not be in play order. One way around this is to copy the tracks one at a

time if the track ordering is important.

Sometimes deleted music on a USB memory device appears on the JB7. Thats because it has not been deleted but placed in a hidden folder called something like Recycled. I am grateful to the JB7 owner that drew it to my attention. He gave me this description of how to delete the recycled folder -

"I reconnected it to my PC, clicked on 'Start', 'My computer' and the appointed drive for the Western. I then right clicked on Properties, selected 'general' tab and then 'clean up disk'. It found 4Gb of stuff for the recycle bin! I selected OK and it purged all the rubbish!"

I recently got a Seagate FreeAgent 1Tb drive to work with JB7 but to do it I had to create a FAT32 primary partition using Swissknife and the partition was limited to 512G. I am not an expert and I think it is possible to create further partitions on the drive.

#### **The power supply - international customers**

Posted by Brennan Team on 18 August 2011 10:07 AM

The Brennan includes a universal AC adaptor that works from 110V to 240V at 50 or 60Hz. It delivers 24V DC to the JB7 and has a detachable mains lead.

## **Album Organisation**

Posted by Brennan Team on 18 August 2011 10:16 AM

Albums are stored in the order they are loaded. You can delete tracks or albums. If you delete an album it leaves a gap that will be filled when you load the next CD.

Albums and tracks both have names up to 64 characters - including spaces. There is no formal structure for extra information like artist, genre, year, composer but you can put anything you want in the album and track names and edit them as many times as you want - you don't just get once chance.

## **Do I need to leave JB7 on constantly?**

Posted by Brennan Technical Support on 31 August 2011 02:44 PM The simple answer to this is no, you can turn your JB7 off at any time as long as it is not in the middle of completing a task.

A good way to turn off JB7 is to press and hold the stop button (press this for about 2 seconds) and then repeat the action again.

This stops everything and parks the disk drive heads and the JB7 display will say "Disk Stopped".

You can then switch your JB7 off by the power switch on the back of the unit.

It is advisable to complete the above operation if you are moving the JB7 for any reason.

#### **PLEASE NOTE**

Older JB7 units do not have a power switch on the back of the unit, so the power adapter plug needs to be pulled out from the unit in order to power down.

# **My JB7 keeps removing the prolonged gaps from my music. How do I stop this?**

Posted by Brennan Technical Support on 31 August 2011 02:47 PM If you turn off 'segue', this will play the music in the original format with no gaps.

## **There is no sound coming from my speakers or only one speaker is working**

Posted by Brennan Technical Support on 31 August 2011 02:49 PM

• Loudspeakers are disabled by headphones so please remove them.

• If the left speaker has no sound, try swapping the speakers. If the sound then appears on the left speaker, the other speaker is faulty.

• Make sure the speaker wire is not forced in all the way to the back of JB7.

If the problem persists, please call our technical support team on 0844 561 0443

## **Having loaded the CDs onto JB7, can I rearrange their numerical order?**

Posted by Brennan Technical Support on 31 August 2011 02:51 PM

You cannot rearrange the numerical order of the CDs once they are loaded onto JB7, but you can make a playlist with them in any order.

## **Will the database recognise the names of albums on a USB?**

Posted by Brennan Technical Support on 31 August 2011 02:53 PM The database will only recognise the names of tracks and albums loaded from a CD.

When you upload albums from a USB the JB7 will upload what it sees, that is if you have the album and tracks named correctly then it will copy them as is, but if won't reconise the ablum or tracks as it does with a CD.

## **Wireless Speakers**

Posted by Brennan Team on 06 September 2011 01:50 PM

The JB7 does not have a wireless antenna to enable it to play music via wireless speakers. However, if you have a music system which has its own wireless speakers and antenna you could hook the unit up the the sender unit via the JB7's headphone port.

Please note that you will not able to able to play music through a USB wireless dongle as the USB port is only connected to the hard drive and therefore does not receive any sound.

## **USB Keyboard**

Posted by Brennan Team on 07 September 2011 03:56 PM

Although we don't have a specific USB keyboard that we recommend a number of our customers have made us aware that this it is possible to rename tracks/albums in this way.

You would simply need a standard USB keyboard which you plug into the USB slot at the front of the machine. Once plugged in the only functions that will work on the keyboard are the letters, punctuation & the enter button.

Then proceed to rename your tracks in the usual way.

## **Disk Low or 0G**

Posted by Brennan Team on 11 October 2011 02:13 PM

If the JB7 states 0G, it generally means it is not reading the Main Hard Drive, this can happen for 2 reasons:

1) That the JB7 skipped the disk check on power up. You need to allow the JB7 to run through the full disc check when the main power is switched on. You will see the JB7 working through a series on numbers and 'checking disc'.

If any disc errors occur at start up (the JB7 finds files or pathways that it does not like) then to fix these - Its Play to fix and Next to skip.

If the fix is skipped it marks the disk as not present so you get 0G.

The skip option is really only for the factory in case it gets stuck fixing the disk – customers generally always need to press play to fix. On occasions there can be more than one problem so they have to press play a few times.

2) Another instant when this can occur is if the unit is turned off while its writing to the disk. Meaning the Brennan was turned of at the mains while it was doing something. Most obviously this happens when a customer has got a CD stuck in the JB7, and they press eject and switch of the unit on and off to retrieve it. Therefore this action causes the Brennan to think there is no disk attached . We always recommend press and hold the stop button twice – it stops the disk and parks the heads – before pulling the plug.

3) To fix a 0G the best thing to do is run a clean-up by following these Menu options:

Go to the menu > Scroll through and select Settings > Scroll through and select Maintenance > Scroll through and select Clean up.

You will be then asked if you are sure, select ok. It will state working then go back to the clock.

4) and then re-set you Brennan:

Go to the menu > Scroll through and select Settings > Scroll through and select Maintenance > Scroll through and select Reset settings.

It will then go back to the clock.

5) Finally after doing the above, switch the Brennan off and then back on and allow it to run the full disc check.

If it's a hardware fault then we need to fix it. Often the music on the hard disk is OK but we cannot say without opening up the JB7.

## **Martin's Indepth User guide**

Posted by Brennan Team on 31 October 2011 12:06 PM

I am working on a detailed guide for customers and owners who have detailed questions. Its work in progress but you can read it here

#### **Attachments**

how\_it\_works.pdf (2.39 MB)

#### **How to report a problem**

Posted by Brennan Team on 31 October 2011 12:11 PM Guide to logging your return or repair.

**Attachments**

#### guide to trouble shooting.pdf (124.68 KB)

### **Recording Limits**

Posted by Brennan Team on 21 June 2013 01:45 PM

JB7 can record music from an external source (such as a radio or record player) using the Aux-in input.

When you start a recording a new folder called "Recordings" will appear under the albums list. This will then contain the recorded tracks named as Aux 1, Aux 2 etc.

Once you have finished the recordings you can then re-name the folder to the album you want and also rename the recorded tracks as well.

There is however a limit on the amount of tracks the recordings folder can hold and is currently 99 tracks.

If you find you cannot record for some reason just check how many tracks are contained within the recordings folder?

If it is full (I.e. you can see Aux 1 to Aux 99), then just re-name the recordings folder, for instance you could name the folder as Recordings1

This will allow a new recordings folder to be created which will in turn allow the recordings to start again.

### **Avoiding overheating the Brennan JB7**

Posted by Brennan Technical Support on 25 March 2011 05:26 PM

The Brennan JB7 uses very efficient switching power amplifiers and laptop disk drives. Nevertheless, the display, DSP, motors and power amplifiers all generate heat. The JB7 uses the metal case, instead of a bulky heatsink or noisy fan, to dissipate this heat. It is normal for JB7 to feel warm, and it will be warmer when playing very loud music or loading many CDs one after the other.

The JB7 can overheat if covered or enclosed, so make sure it has plenty of space around it.

## **Setting an alarm**

Posted by Brennan Technical Support on 25 March 2011 05:31 PM

1 Push the main control knob to start the main menu, then turn the knob to scroll to Settings. Select it by pushing the knob.

2 Turn the knob, scroll to Set Alarm, and push to select.

3 Turn the knob, or press the up and down arrow buttons on the remote control, to increase or decrease the hours. To advance to minutes, push the knob or press OK on the remote. Press OK and then choose On or Off by turning the knob and pushing it to select.

### **Setting the time on the JB7**

Posted by Brennan Technical Support on 25 March 2011 05:32 PM 1 Push the main control knob to start the main menu, then turn the knob to scroll to Settings. Select it by pushing the knob. 2 Turn the knob, scroll to Set Time, and push to select

3 Turn the knob, or press the up and down arrow buttons on the remote control, to increase or decrease the hours. To advance to minutes, push the knob or press OK on the remote. Then push the knob or press OK on the remote to advance to seconds. Push the knob or press OK on the remote to set the time, and return to the normal display. To go back at any time, press the Back button.

Note: the Set Time function uses a 24 hour clock even though the clock is displayed with am/pm. JB7 has a battery-backed clock so it will continue to run through power cuts.

## **Adjusting the bass or treble**

Posted by Brennan Technical Support on 25 March 2011 05:32 PM

1 Push the main control knob to start the main menu, then turn the knob to scroll to Settings. Select it by pushing the knob.

2 Turn the knob again and push to select Bass or Treble.

3 Turning the main control knob will allow you to increase or decrease the levels of bass or treble. Push the knob to select the level you would like.

Note: For the technically minded, the bass control uses a shelving filter with a corner frequency of 330Hz and -9.0dB to +9.0dB gain in 1.5dB steps. The treble control is similar but with a corner frequency of 3300Hz.

### **Setting the mode in which the JB7 plays music**

Posted by Brennan Technical Support on 25 March 2011 05:33 PM On the front panel:

1 Push the main control knob to start the main menu, then turn the knob to scroll to Settings. Select it by pushing the knob.

2 Turn the knob again and push it to select Play Mode.

3 Turn the knob to scroll through the options and press the knob to select either:

a Normal Play: plays tracks in the order they appear on the CD and plays the CDs in the order they were loaded. When you pick an album – using Browse Albums or Album Search – then JB7 assumes you want to listen to the tracks in order and will select Normal mode automatically.

b Intro Mode: starts the next track after 12 seconds.

c Random Mode: plays tracks from any album on the hard disk (and on a USB device if plugged in) in a random order. It will first pick a random track, and if it has been played recently, it will try again and pick a different track.

d Random Intro: starts the next track after 12 seconds and plays the tracks in random order.

e Segue Off: stops a track blending into the next.

f Classical: turns off segue and stop

## **Transfer a track from CD to an external USB device**

Posted by Brennan Technical Support on 25 March 2011 05:40 PM

1 Insert the CD.

2 The CD menu will automatically start.

3 Turn the main control knob to scroll, then push the knob to select 'Track to USB'.

4 Scroll to select which track you wish to transfer. This will then load the track to the USB device.

5 On the remote, this can be done when the track on the CD is playing. Just press the Rip button. Note that playing will stop as it is mechanically inefficient to rip and play the CD at the same time

## **Transfer a track, playlist or album to an external USB device**

Posted by Brennan Technical Support on 25 March 2011 05:41 PM Insert the USB device.

On the front panel:

1 To add a selected track, playlist or album push the main control knob, then turn the knob to scroll to Track Search, Playlists or Album Search. Select by pushing the knob.

2 Turn the knob to scroll to 'Track to USB', 'Playlist to USB' or 'Album to USB', and push the knob to select.

On the remote control:

1 To add the current track to the USB device press the Rip button on the remote.

2 Entire albums and playlists cannot be transferred using the Rip button on the remote. Instead, press Menu, then use the up and down arrow buttons and select Album Search or Playlists by pressing OK. Use the up and down arrow buttons again to select the album or playlist and then press OK to select 'Album to USB' or 'Playlist to USB'.

## **Search for an album**

Posted by Brennan Technical Support on 25 March 2011 05:55 PM On the front panel:

1 Push the main control knob to start the main menu, then turn it to scroll to Album Search and push to select. 2 Follow steps 2–11 (front panel) of 'To search for a track'.

On the remote control:

1 Press the Menu button, then use the up and down arrow buttons to scroll to Album Search. Press OK to select. 2 Follow steps 2–10 (remote control) of 'To search for a track'.

The JB7 will not search for an album on a connected USB device, because tracks on a USB device are not normally organised into albums.

## **Search for a track on the hard disk or external USB device**

Posted by Brennan Technical Support on 25 March 2011 05:57 PM On the front panel:

1 Push the main control knob to start the main menu. Turn the knob until it shows Track Search, then push it to select.

2 Turn the control knob again – letters will appear on the front panel.

3 Push the knob to select a letter.

4 Repeat the process until you see the track you are looking for – depending on the title, the choice will be narrowed down to a manageable selection after the first few letters have been entered. If you need to delete the last letter you've entered, press the Back button.

5 JB7 will search for tracks after each letter is entered, and display the number of matching tracks found.

6 The search is not case sensitive, and looks for the letter combination anywhere in the title. For example, if you enter the letters 'elv' this might match with both 'Elvis' and 'velvet'.

7 When the number of matches is low enough (say between two and six), press the Next button. This will select a list of tracks.

8 Turn the control knob to view the list of tracks.

9 If the matches don't fit what you are looking for, press the Back button and re-enter the letters.

10 To play a track, scroll to the track with the control knob, then press the Play/Stop button.

11 If you want to do something else with the track, for example transfer it to a USB device, push the control knob. This will take you to the Track menu

Using the remote

1 Press the Find button.

2 Use the buttons on the remote control to enter letters, in the same way as a mobile phone – for example press the number 2 button once for a, twice for b, three times for c.

3 If you need to delete the last letter you've entered, press the Del button.

4 JB7 will search for tracks after every letter is entered, and display the number of matching tracks found on the front panel. 5 The search is not case sensitive, and looks for the letter combination anywhere in the title. For example, if you enter the letters 'elv' this might match with both 'Elvis' and 'velvet'.

6 When the number of matches is low enough (say between two and six), press the Next button. This will select a list of tracks.

7 Press the up and down arrow buttons to see the track names if there is more than one match.

8 If the matches don't fit what you are looking for, press the Back button and re-enter the letters.

9 To play a track, scroll to the track using the up and down arrow buttons, then press the Play/Stop button.

10 If you want to do something else with the track, for example, transfer it to a USB device, press OK. This will take you to the Track menu

## **Replay previously played tracks by scrolling**

Posted by Brennan Technical Support on 25 March 2011 05:57 PM

On the front panel:

1 Push the main control knob to start the main menu, then turn it to scroll to History and push to select.

2 Select a track to play by pressing the Play/Stop button.

On the remote control:

1 Press the History button.

2 Recently played tracks will appear on the front panel display. The track index is shown as a negative number, so –1 means this was the last track that was played, –2 the track before that, and so on.

3 Scroll through the list of previous tracks using the up and down arrow buttons.

4 Select a track to play by pressing the Play/Stop button.

The History function will remember tracks played from the HD or a USB device, but not tracks played from a CD. Tracks are only recorded once in the History, so if you keep replaying a track it won't keep getting repeated in the History list.

## **Play music from an external USB device**

Posted by Brennan Technical Support on 25 March 2011 05:58 PM On the front panel:

1 Insert the USB device. 2 Push the main control knob to start the main menu. 3 Turn the knob to select USB Functions and push it to select the option. Turn the knob again and push it to select Play USB.

On the remote control:

1 Insert the USB device. 2 Press the USB button, then press the Play/Stop button.

To play and search tracks solely from the USB device, select USB on the remote.

To play and search tracks from both the internal disk and the USB device, select HDD USB on the remote.

## **Play a specific track on a CD**

Posted by Brennan Technical Support on 25 March 2011 05:59 PM

1 The CD menu will automatically start when you insert a CD. If it doesn't, push and turn the main control knob to scroll through the main menu to select CD Functions, then push the knob to select this option.

2 Turn the knob to scroll to Go to Track, and push the knob to select this option.

3 You will be asked to select the album name. Do this by turning the knob and pushing it to select the appropriate name.

4 Select the track you wish to play by pushing the knob.

#### **Play a CD**

Posted by Brennan Technical Support on 25 March 2011 05:59 PM On the front panel:

1 The CD menu will automatically start when you insert a CD. If it doesn't, push the main control knob and turn to scroll through the main menu to select CD Functions, then push the knob to select this option. 2 Turn the knob to scroll to the Play CD option, and push the knob to select it. The CD will play from the first track, and the track names will be displayed on the front panel.

On the remote control:

Press the CD button, then the Play button.

### **Play a track**

Posted by Brennan Technical Support on 25 March 2011 06:00 PM

If you know the name of the track you wish to play, follow the steps in the section 'To search for a track on the HD or USB drive' on page 00

If you do not know the name of the track you wish to play, you can browse tracks by:

On the front panel:

1 Push the main control knob to start the main menu, then turn the knob and scroll to Track Search. Select it by pushing the knob.

2 Instead of entering letters as you would to search for a specific track, press the Next button. 3 This will show you a list of all the tracks loaded onto JB7 in the order that you loaded them. Turn the knob to scroll through the tracks and push the knob to select one.

On the remote control:

1 Press the Find button 2 Press the Next button 3 Press the up and down arrow buttons to scroll down the list of tracks, then press OK to select one.

### **Remote control is not working**

Posted by Brennan Technical Support on 25 March 2011 06:02 PM Please firstly source a replacement battery and test the remote again.

If it still does not work after doing this, please contact us for a replacement remote.

## **Can I use the jb7 as an amplifier?**

Posted by Brennan Team on 12 July 2011 10:00 AM

Most audio devices with a headphone jack can be connected with a 3.5mm audio cable into the Brennan's AUX (auxiliary) port on the back of the device. The unit can be set to AUX mode and the attached device will then use the JB7 as an amp unit.

Record players may have a 3.5 mm connector that can be used, but more often they have a phono cable output instead. If this is the case you will need either a 3.5mm Stereo Male to Twin Phono (Left and Right) or an adaptor. We buy our cables from Cabling4less .co.uk

## **Problem CDs**

Posted by Brennan Team on 18 August 2011 09:48 AM The CD mechanism is a self contained sub-unit designed originally for laptop computers.

The mechanism is very compact - just 11mm high - but that sometimes leads to problems with some CDs. The CD mechanism can be noisy and slow to load if a CD is eccentric - there is simply no mass to balance the spinning CD and no place for the wobble to go. Sometimes a damaged or marked CD will stop loading before the end and report Load Incomplete. Many JB7 owner have found that washing a CD by hand with Fairy Liquid, rinsing in cold water and dabbing dry - can turn a noisy unloadable CD into a well behaved CD.

If all else fails some owners have made a copy of a difficult CD - using the more tolerant CD mechanism in a desktop PC. Then load the copy onto JB7.

Avoid CDs with paper labels - they can get stuck. Likewise avoid any non standard CDs. We have had to throw away CD mechanisms destroyed by flexible bio-degradable CDs and by "vibration damping rings" stuck to the CD.

### **Find music on your JB7**

Posted by Brennan Team on 23 July 2012 04:37 PM

#### **On the front panel:**

1.Push the main control knob to start the main menu. Turn the knob until it shows Track Search, then push it to select.

2.Turn the control knob again – letters will appear on the front panel.

3.Push the knob to select a letter.

4.Repeat the process until you see the track you are looking for – depending on the title, the choice will be narrowed down to a manageable selection after the first few letters have been entered. If you need to delete the last letter you've entered, press the Back button.

5.JB7 will search for tracks after each letter is entered, and display the number of matching tracks found.

6.The search is not case sensitive, and looks for the letter combination anywhere in the title. For example, if you enter the letters 'elv' this might match with both 'Elvis' and 'velvet'.

7.When the number of matches is low enough (say between two and six), press the Next button. This will select a list of tracks.

8.Turn the control knob to view the list of tracks.

9.If the matches don't fit what you are looking for, press the Back button and re-enter the letters.

10.To play a track, scroll to the track with the control knob, then press the Play/Stop button.

11.If you want to do something else with the track, for example transfer it to a USB device, push the control knob. This will take you to the Track menu

#### **Using the remote:**

1.Press the Find button.

2.Use the buttons on the remote control to enter letters, in the same way as a mobile phone – for example press the number 2 button once for a, twice for b, three times for c.

3.If you need to delete the last letter you've entered, press the Del button.

4.JB7 will search for tracks after every letter is entered, and display the number of matching tracks found on the front panel.

5.The search is not case sensitive, and looks for the letter combination anywhere in the title. For example, if you enter the letters 'elv' this might match with both 'Elvis' and 'velvet'.

6.When the number of matches is low enough (say between two and six), press the Next button. This will select a list of tracks.

7.Press the up and down arrow buttons to see the track names if there is more than one match.

8.If the matches don't fit what you are looking for, press the Back button and re-enter the letters.

9.To play a track, scroll to the track using the up and down arrow buttons, then press the Play/Stop button.

10.If you want to do something else with the track, for example, transfer it to a USB device, press OK. This will take you to the Track menu

# **Choosing different amp or speakers to work with the JB7 - Bose, Denon, Sonos, Linn, Arcam and Sony**

Posted by Brennan Technical Support on 25 March 2011 05:24 PM

As there are so many electrical retailers selling a vast amount of products, it is impossible for us to have fail safe knowledge on all brands on the market place.

We have had many customers come back to us saying that Bose, Denon, Sonos, Linn, Arcam and Sony sound systems work well with the Brennan JB7 so by all means give it a go. You wil need 3.5 mm jack cables to connect.

The JB7 was originally designed as a standalone unit. As many as 50% of our customers like to add to a current system in which case we are only able to offer guidance on the connections you will require for the JB7.

Just make sure both your existing system and the brennan are switched off while connecting and disconnecting.

**Attachments** 

back of the brennan.jpg (50.79 KB)

### **Connecting to Loudspeakers, a HiFi or a Radio**

#### Posted by Brennan Team on 18 August 2011 10:10 AM

The JB7 was designed for 8 ohm loudspeakers - like our BSP50s - but JB7 owners have used the JB7 with hundreds of different loudspeakers without problems. The BSP50s are matched to the power and physical size of the JB7. If you are looking for higher quality loudspeakers then you need to think about spending more than £200.

If you want to feed the JB7 into a HiFi you will probably need the lead shown. It has a 3.5mm stereo jack on one end and twin phono (RCA) plugs on the other. You can plug the jack into the Headphone output or the Line Out but we recommend the headphone because it turns off the internal power amplifier, it allows you to adjust the level and it has a lower impedance so can give better quality. I measured a signal of 2.3V peak to peak on the headphone out.

You can get cables at www.cabling4less.co.uk. You can buy similar at Currys but a bit more expensive.

JB7 owners use the JB7 with hundreds of different amplifiers and systems and the only difficulty reported so far has been getting the right connector for some ancient B&O equipment that used 7 pin DIN.

Some customers want to use the JB7 in more than one room. One simple solution is to let the JB7 drive the loudspeakers in one room and feed the JB7 line out to an amplifier in the other room.

We are often asked about audio quality. The JB7 was designed as a consumer as opposed to an audiophile product but we have heard from a number of JB7 owners who use it in conjunction with HiFi equipment in the range £14,000-£18,000. What they say is that the JB7 isn't as good (it would be odd if it was) but "it holds its own" in use with high end equipment.

You can feed a Radio tuner into the Aux In connector of the JB7. I like the Sony portable DAB radio model XDR-S55DAB - it is compact and will also run on batteries. You will need a 3.5mm stereo jack to 3.5mm stereo jack lead. Plug one end into the JB7 Aux In and the other into the headphone output of the radio.

One JB7 owner found that turning his NAD power amplifier on/off could cause the JB7 to lock up. He found that various clip on chokes from Maplin would eliminate the problem. The chokes clip on to the audio lead from the JB7 to the Power amplifier and supress the interference. The Maplin parts numbers are N89, N96 or N95.

#### **Attachments**

back of the brennan.jpg (50.79 KB)

#### **Guide to connecting speakers to your JB7.**

Posted by Brennan Team on 11 November 2011 05:22 PM Guide to connecting speakers to your JB7.

#### **Attachments**

connecting speakers to the jb7.pdf (797.06 KB)

#### **Can I purchase my own speakers for the JB7?**

Posted by Brennan Team on 23 July 2012 04:30 PM

The JB7 was designed for 8 ohm loudspeakers - like our BSP50s - but JB7 owners have used the JB7 with hundreds of different loudspeakers without problems. The BSP50s are matched to the power and physical size of the JB7. If you are looking for higher quality loudspeakers then you need to think about spending more than £200.

#### **Downloadable Guides(9)**

New Instruction Booklet Martin's Indepth User guide How to report a problem Guide to renaming, Deleting & Album Organisation Guide to using JB7 with an ipod or MP3 player Instruction Booklet Guide to recording from an external source Guide to using switch to convert your music to MP3 Guide to connecting speakers to your JB7

#### **Does an Apple Ipod work with the JB7**

Posted by Brennan Technical Support on 25 March 2011 05:56 PM Your JB7 has newly developed capability.

The new features will be of interest if you own an Apple iPod. If you don't have an iPod then you don't need to read any more. (The new features don't work on the iPod Touch, iPhone or iPad and won't work if you formatted your iPod on a MAC - sorry).

The JB7 software has been extended to let to browse, play and transfer music from your iPod.

You should attach the iPod to the JB7 with the USB cable that came with the iPod.

Once attached the iPod is like an extension of the JB7 internal hard disk. So you can browse albums or search tracks whether they are on the JB7 internal hard disk or on the iPod. So you don't really do anything different to what is in the instruction booklet - just think of the iPod as an extension to the JB7.

You can also transfer the music from your iPod into your Brennan. That can be very useful

if you are like me and your iPod is usually plugged into the car. You can listen to your iPods music without having to plug it in every time..

You can either upload a single album or all the albums from the iPod to the Brennan.

To load one album you select an album on the iPod (using Browse albums or Find Album) then select Upload Album from the album menu.

To load all the music from the iPod, go to the iPod menu and select Upload Albums. It will skip any albums that are already loaded.

## **MP3 players and the JB7**

Posted by Brennan Technical Support on 25 March 2011 06:03 PM

Most external MP3 players are supported via the external USB port. You can transfer the contents of your iPod to the JB7 - but all tracks will be represented in a single album without track information (300+ tracks in our test case).

You can also 'play' from the attached device, but again you can't select or search the tracks - start at the beginning and move forward.

External MP3 players are also partially supported via the external USB port, but this isn't something that seems particularly core to the system. You can transfer the contents of your iPod to the JB7 - but all tracks will be represented in a single album without track information (300+ tracks in our test case). You can also 'play' from the attached device, but again you can't select or search the tracks - start at the beginning and move forward.

# **What is the best way to get music from JB7 onto my iPod and ipod to my JB7?**

Posted by Brennan Technical Support on 03 May 2011 10:39 AM

What is the best way to get music from JB7 onto my iPod?

Transfer the music from the JB7 onto a USB memory stick. Then plug the memory stick into your PC. Copy the MP3s to a convenient folder on the PC then use iTunes to load these MP3s onto your iPod.

What is the best way to get my iTunes music onto JB7?

The best way is to copy folders of MP3s from your iTunes library onto a USB memory stick. Plug the memory stick into the JB7 and select upload albums from the USB functions menu. If your iTunes library contains non MP3 files then you will have to convert them first.

### **Guide to using Jb7 with an ipod or MP3 player**

Posted by Brennan Team on 31 October 2011 12:17 PM Guide to using Jb7 with an ipod or MP3 player

 **Attachments**  using jb7 with an ipod and mp3 players.pdf (479.22 KB)

new ipod features.pdf (53.59 KB)

#### **How to convert a song from itunes to a different file format**

Posted by Brennan Team on 31 October 2011 12:46 PM This is best explained by Apple - http://support.apple.com/kb/ht1550

## **Edit a playlist**

Posted by Brennan Technical Support on 25 March 2011 05:43 PM On the front panel:

1 Push the main control knob to start the main menu, turn it to select Playlists, push and turn it to Edit Playlist, then push to select the required playlist.

2 Turn the knob to see all the tracks in the playlist.

3 Press the Eject button to cut a track.

4 Press the Back button to go back to the list of playlists, and select the playlist where you wish to put the cut track by pushing the knob.

5 Push the knob again to insert the cut track.

6 Press the Next button when done. You will be returned to the normal display.

On the remote control:

- 1 Press Menu, then use the up and down arrow buttons to select Playlists; press OK.
- 2 Select Edit Playlist, then press OK.
- 3 Use the up and down arrow buttons to scroll through the playlists. Select the playlist you wish to cut a track from by pressing OK.

4 Press the up and down arrow buttons to see the tracks in the playlist.

- 5 Press the Del button to cut a track.
- 6 Press the Back button to go back to the list of playlists, and select the playlist where you wish to put the cut track by pressing OK.

7 Press OK to insert the cut track.

8 Press the Next button when done.

## **Delete or clear a playlist**

Posted by Brennan Technical Support on 25 March 2011 05:45 PM On the front panel:

1 Push the main control knob to start the main menu, then turn the knob to scroll to Playlists. Select by pushing the knob.

2 Turn the knob to scroll to Clear Playlist and push to select.

3 Select which playlist you want to clear by turning the knob and pushing. Once you have pushed the knob again to confirm, all the tracks in the selected playlist will be deleted.

On the remote control:

1 Press OK to show the main menu and scroll using the up and down arrow buttons, then press OK to select Playlists.

2 Use the up and down arrow buttons to select the Clear Playlists option.

3 Select which playlist you want like to clear, and press OK to confirm. All the tracks in the selected playlist will be deleted.

## **Create a playlist**

Posted by Brennan Technical Support on 25 March 2011 05:46 PM On the front panel:

Add a currently playing track to a playlist by pushing the main control knob to show the main menu, then turn it to scroll to Current Track, followed by Add to Playlist. Turn the main control knob to scroll to the playlist you wish to add the track to, and push the knob to select.

On the remote control:

Add a currently playing track to a playlist by pressing and holding the corresponding number button on the remote. For example, if you want to add a track to the orange playlist, just press and hold the orange button.

#### NOTE

When creating playlists, the albums or tracks within the playlist will remain even if you delete the album or track from the HDD. These must be removed from the playlist separately.

Also, if for some reason you rename an album or track on the HDD, you must do the same with the playlist

The JB7 will not automatically do this.

## **Delete a single track from my playlist?**

Posted by Brennan Technical Support on 20 April 2011 12:06 PM

#### **How do I delete a single track from my playlist?**

- 1. Go to the main menu
- 2. Select "playlsits"
- 3. Select "Edit Playlist"
- 4. Select the playlist you wish to edit.
- 5. Find the track you wish to remove.
- 6. Press Delete on your remote.

The track will now be deleted off you playlsit, but will remain in your main collection.

## **Add albums and tracks to play lists?**

Posted by Brennan Team on 17 June 2011 09:32 AM **To add albums to playlists:**

Go to "browse albums"

Find the album you wish to add and press the volume/menu dial to confirm.

The unit will display an option, commonly "Play album". Rotate the volume/menu dial until it reads "add to playlist" and press the volume/menu dial to confirm.

Select the desired playlist that you want to add the album to and press the volume/menu dial to confirm.

#### **To add a track to a playlist:**

Go to "browse albums"

Find the album that the song you want to add is from and press the volume/menu dial to select it.

The unit will display an option, commonly "Play album". Rotate the volume/menu dial until it reads "pick track" and press the volume/menu dial to confirm.

Rotate the volume/menu dial until the track you want to add appears on screen and press the volume/menu dial to confirm.

The unit will display an option, commonly "Play track". Rotate the volume/menu dial until it reads "add to playlist" and press the volume/menu dial to confirm.

Select the desired playlist that you want to add the track to and press the volume/menu dial to confirm.

## **Play Modes and Playlists**

Posted by Brennan Team on 18 August 2011 10:14 AM

In Normal mode the JB7 plays tracks in the order they appear on the CD and plays the CDs in the order they were loaded.

When you pick an album - using Browse Albums or Find Album - then the JB7 assumes you want to listen to the tracks in order and selects Normal mode.

In Random mode the JB7 plays tracks from any album on the hard disk (and on the USB if something is plugged in). I occasionally get asked about the random algorithm. In fact it is

not quite random in the mathematical sense. The JB7 first picks a random track - using a random number generator - then checks if it has been played recently. If it has been played recently it tries again.

If you press the Play/Stop button the JB7 will resume where it stopped.

If you press the Next button when it is stopped then the JB7 will turn on Random mode and

play something at random.

A Playlist is a list of tracks and/or albums. You can play a playlist in order or randomly. Press the Random button on the remote to change the setting.

### **Move a CD from one playlist to another?**

Posted by Brennan Technical Support on 31 August 2011 02:45 PM

You first need to select the album by using Browse album or Find album. This will take you to the Album menu, where you can select the option Add to playlist. You can then use the Edit playlist function to remove it from the first playlist.

## **Playlist tip**

Posted by Brennan Team on 09 November 2011 09:24 AM

There are seven playlists named after colours of the rainbow and each has a key on the remote control.

Playlists are lists of tracks that you have grouped together. You might use playlist yellow for your all time favourites, playlist blue for dinner party music, green for dancing and red for a hot date.

If you want to add a track to the orange playlist just press and hold the orange key. If you want to play the violet playlist press the violet key twice.

### **Brennan JB7 specification details**

Posted by Brennan Technical Support on 25 March 2011 05:20 PM

- Stores 2500/5000/5000 CDs on 160/320/500G (high compression typical CD)
- Stores 1200/2500/5000 CDs on 160/320G/500G (normal compression worst case CD)
- Stores 210/420/630 CDs uncompressed on 160/320G/500G (worst case)
- Total 60W RMS
- 32 key credit card remote
- 2.4 million album database update on CD
- Text Search for Track or Album by remote control or front panel
- Segue blends one track into the next
- $180 \times 32$  soft scrolling graphic vacuum fluorescent display
- Compact  $4.8 \times 16 \times 22$  cm
- 1.6kg steel and aluminium construction
- One touch startup relax let JB7 pick the tracks
- One touch rip transfer a CD track to MP3 player
- One touch record convert vinyl to MP3s
- Loads CDs to hard disk at  $12x$  play music while loading
- Battery backed up clock with alarm
- MP3 encode at 128k, 192k or 320k done automatically
- USB 2.0 Full Speed 12 Mbits / sec compatible with USB Mass storage class devices formatted with FAT16 or FAT32 - USB memory sticks, Ipods, MP3 players, USB hard drives. Not MP4 players and Touch iPods. Take a look at our recommended drives before buying a backup drive.
- Rear connectors loudspeakers, line in, line out, headphone, 24V DC
- Backup music and playlists to external USB hard disk for safe keeping
- 400MHz Blackfin processor with Dual MAC
- Find and play MP3s on MP3 players and USB drives as if they were internal
- Transfer MP3s and AAC files to and from USB
- External laptop computer style 24V power supply / AC adaptor included works from 110V to 240V. Size 3cm x 6cm x 13cm. 3m overall lead length.
- Loudspeakers 22cm (H) x 14.5cm (W) x 18cm (D)

**Attachments** 

jb7\_bsp50\_ipod\_500.jpg (75.21 KB)

rh\_jb7\_remote.jpg (48.45 KB)

back of the brennan.jpg (50.79 KB)

# **Choosing different amp or speakers to work with the JB7 - Bose, Denon, Sonos, Linn, Arcam and Sony**

Posted by Brennan Technical Support on 25 March 2011 05:24 PM

As there are so many electrical retailers selling a vast amount of products, it is impossible for us to have fail safe knowledge on all brands on the market place.

We have had many customers come back to us saying that Bose, Denon, Sonos, Linn, Arcam and Sony sound systems work well with the Brennan JB7 so by all means give it a go. You wil need 3.5 mm jack cables to connect.

The JB7 was originally designed as a standalone unit. As many as 50% of our customers like to add to a current system in which case we are only able to offer guidance on the connections you will require for the JB7.

Just make sure both your existing system and the brennan are switched off while connecting and disconnecting.

**Attachments** 

back of the brennan.jpg (50.79 KB)

## **Money back guarantee**

Posted by Brennan Technical Support on 25 March 2011 05:24 PM

If the Brennan JB7 isn't right for you - gives us a call on 0844 561 0443 and we will arrange for Courier to come and collect it and give you a full refund - we can even arrange collection from a place of work.

## **VAT details for business purchasers**

Posted by Brennan Technical Support on 25 March 2011 05:42 PM Vat No GB 857 6275 81

Company Number 44005880

## **Speaker dimensions**

Posted by Brennan Technical Support on 25 March 2011 05:54 PM

22cm (Height)  $\times$  14.5cm (Width)  $\times$  18cm (Depth)

## **Does an Apple Ipod work with the JB7**

Posted by Brennan Technical Support on 25 March 2011 05:56 PM Your JB7 has newly developed capability.

The new features will be of interest if you own an Apple iPod. If you don't have an iPod then you don't need to read any more. (The new features don't work on the iPod Touch, iPhone or iPad and won't work if you formatted your iPod on a MAC - sorry).

The JB7 software has been extended to let to browse, play and transfer music from your iPod.

You should attach the iPod to the JB7 with the USB cable that came with the iPod.

Once attached the iPod is like an extension of the JB7 internal hard disk. So you can browse albums or search tracks whether they are on the JB7 internal hard disk or on the iPod. So you don't really do anything different to what is in the instruction booklet - just think of the iPod as an extension to the JB7.

You can also transfer the music from your iPod into your Brennan. That can be very useful

if you are like me and your iPod is usually plugged into the car. You can listen to your iPods music without having to plug it in every time..

You can either upload a single album or all the albums from the iPod to the Brennan.

To load one album you select an album on the iPod (using Browse albums or Find Album) then select Upload Album from the album menu.

To load all the music from the iPod, go to the iPod menu and select Upload Albums. It will skip any albums that are already loaded.

## **How to track your order**

Posted by Brennan Technical Support on 28 March 2011 04:49 PM

To track your order please use the Brennan order tracking page at http://www.brennan.co.uk/orderstatus.php

#### **Please note the following possible order statuses:**

If your order status is "New": We have received your order, but have not yet processed it and taken payment, normally because we are waiting for stock. Please note that it can take up to 28 days for your order to be processed.

If your order status is "Awaiting Delivery": We have processed your order, taken payment and sent the order to our fulfilment partner. Please now allow up to 14 days for delivery and note that we cannot provide a specific delivery date and time.

All other order statuses: Once your order is sent out, you will be given a reference number and a tracking link, to enable you to track your order with the courier.

#### **JB7 Dimensions**

Posted by Brennan Technical Support on 20 April 2011 11:30 AM

**The Loudspeakers Dimensions are:**

22cm (H) x 14.5cm (W) x 18cm (D)

#### **The JB7 Dimensions are:**

4.8cm (H) x 16cm (W) x 22 cm (D)

### **Is speaker wire supplied?**

Posted by Brennan Technical Support on 20 April 2011 11:34 AM

Speaker wire is provided when you buy BSP50 speakers. There is one 3 metre length per speaker. If you need longer wire a DIY store is likely to have inexpensive loudspeaker wire.

## **Do you sell JB7's in a shop or can I view it somewhere?**

Posted by Brennan Technical Support on 20 April 2011 11:35 AM

Apart from the Brennan website shop, we do now provide JB7 stock for a retail outlet called "Richer Sounds" who are a home entertainment retailer based in the UK.

Please visit the link below for more details:

http://www.richersounds.com

#### **The power supply - international customers**

Posted by Brennan Team on 18 August 2011 10:07 AM

The Brennan includes a universal AC adaptor that works from 110V to 240V at 50 or 60Hz. It delivers 24V DC to the JB7 and has a detachable mains lead.

## **Connecting to Loudspeakers, a HiFi or a Radio**

Posted by Brennan Team on 18 August 2011 10:10 AM

The JB7 was designed for 8 ohm loudspeakers - like our BSP50s - but JB7 owners have used the JB7 with hundreds of different loudspeakers without problems. The BSP50s are matched to the power and physical size of the JB7. If you are looking for higher quality loudspeakers then you need to think about spending more than £200.

If you want to feed the JB7 into a HiFi you will probably need the lead shown. It has a 3.5mm stereo jack on one end and twin phono (RCA) plugs on the other. You can plug the jack into the Headphone output or the Line Out but we recommend the headphone because it turns off the internal power amplifier, it allows you to adjust the level and it has a lower impedance so can give better quality. I measured a signal of 2.3V peak to peak on the headphone out.

You can get cables online.

JB7 owners use the JB7 with hundreds of different amplifiers and systems and the only difficulty reported so far has been getting the right connector for some ancient B&O equipment that used 7 pin DIN.

Some customers want to use the JB7 in more than one room. One simple solution is to let the JB7 drive the loudspeakers in one room and feed the JB7 line out to an amplifier in the other room.

We are often asked about audio quality. The JB7 was designed as a consumer as opposed to an audiophile product but we have heard from a number of JB7 owners who use it in conjunction with HiFi equipment in the range £14,000-£18,000. What they say is that the JB7 isn't as good (it would be odd if it was) but "it holds its own" in use with high end equipment.

You can feed a Radio tuner into the Aux In connector of the JB7. I like the Sony portable DAB radio model XDR-S55DAB - it is compact and will also run on batteries. You will need a 3.5mm stereo jack to 3.5mm stereo jack lead. Plug one end into the JB7 Aux In and the other into the headphone output of the radio.

One JB7 owner found that turning his NAD power amplifier on/off could cause the JB7 to lock up. He found that various clip on chokes from Maplin would eliminate the problem. The chokes clip on to the audio lead from the JB7 to the Power amplifier and suppress the interference. The Maplin parts numbers are N89, N96 or N95.

#### **Attachments**

back of the brennan.jpg (50.79 KB)

## **Album database**

Posted by Brennan Technical Support on 31 August 2011 02:58 PM The album database is derived from freedb.org, a public domain album database.

The database is updated every month, and can be obtained through the Brennan website at www.brennan.co.uk. The database currently has the album and track names for 2,700,000 CDs, and JB7 owners typically find that 95–97% of their CDs are in the database.

The database has been compiled by members of the public over many years, so may contain misspellings and other oddities. CDs do not, in general, contain information about album and track names, and a CD has to be identified by the pattern of track lengths. This pattern is a kind of fingerprint used to find the details in the album database. Often several CDs share the same fingerprint, which is why you sometimes need to select the right details when loading a CD. On occasions a music publisher releases different recordings of a CD, so the fingerprint on your CD no longer matches the details in the database. If that happens you can enter the album name manually, and name your favourite tracks.

## **Wireless Speakers**

Posted by Brennan Team on 06 September 2011 01:50 PM

The JB7 does not have a wireless antenna to enable it to play music via wireless speakers. However, if you have a music system which has its own wireless speakers and antenna you could hook the unit up the sender unit via the JB7's headphone port.

Please note that you will not able to able to play music through a USB wireless dongle as the USB port is only connected to the hard drive and therefore does not receive any sound.

## **Updating the CD database on your JB7**

Posted by Brennan Technical Support on 25 March 2011 05:36 PM 1 Insert the CD-ROM with the new album database.

2 Push the main control knob to start the main menu, then turn the knob to scroll to CD Functions. Select it by pushing the knob.

3 Turn the knob and push to select Update CDDB. The new album database will be installed.

Note: This is derived from a database known as CDDB that contains details on more than 2 million CDs. The file on the CD-ROM, actually called SQDB, is over 500 megabytes and is decompressed as it is loaded. Progress will be displayed on the front display panel with snippets from the database. The whole process will take around 20 minutes. If you interrupt the update you will be left without a valid album database and will have to start again.

You can obtain the database from this link:

http://www.brennanmusicdatabase.com/

#### **How to install a hex file to your JB7**

Posted by Brennan Technical Support on 25 March 2011 05:39 PM

As there are two versions of the Brennan JB7, so it is advisable to place both files on your USB drive unless you know which file you need for your machine.

Both JB7 hex file versions are contained within the file JB7.zip

When you go to update the hex file the JB7 will automatically choose the correct version required if both are on the USB drive.

Also please see the attached guide.

#### **Attachments**

downloading and installing the jb7 hex file.pdf (182.35 KB)

jb7.zip (588.72 KB)

### **About the album database**

Posted by Brennan Technical Support on 31 August 2011 02:58 PM The album database is derived from freedb.org, a public domain album database.

The database is updated every month, and can be obtained through the Brennan website at www.brennan.co.uk. The database currently has the album and track names for 2,700,000 CDs, and JB7 owners typically find that 95–97% of their CDs are in the database.

The database has been compiled by members of the public over many years, so may contain misspellings and other oddities. CDs do not, in general, contain information about album and track names, and a CD has to be identified by the pattern of track lengths. This pattern is a kind of fingerprint used to find the details in the album database. Often several CDs share the same fingerprint, which is why you sometimes need to select the right details when loading a CD. On occasions a music publisher releases different recordings of a CD, so the fingerprint on your CD no longer matches the details in the database. If that happens you can enter the album name manually, and name your favourite tracks.